印刷業界の新技術情報を三美印刷がお届けするメールニュース

# sanbi-i-com 2009年10月号(No.110)

## 電子出版・電子カタログの動向③

### -新しい「三美書体見本帳」とその電子ブック版-

 当社は今年 10 月に新しい三美書体見本帳「SANBI FONT STYLEBOOK 2009」(A4、144 ページ)を作成、そ の電子ブック版を当社ホームページに掲載しました。

今回は、新しく作成した書体見本帳のご紹介とその電子ブック版の活用方法についてです。

#### ■新しい三美書体見本帳「SANBI FONT STYLEBOOK 2009」

 今回の書体見本帳は、当社組版で使用できる書体見本帳です。OpenType と CID フォントの両方がある場合 は、OpenType を使用して作成しています。この書体見本帳は下記のような構成と内容になっています。

(1)本文組見本: 本文として使用頻度の高い書体をピックアップして、横組・縦組それぞれ数字・欧文・約物を 組合せた組見本 28 例を掲載しています。

(2)和文書体: モリサワ 266 書体、ダイナフォント 174 書体、フォントワークス 192 書体、その他 23 書体、合計 655 書体の見本を掲載しています。各書体には、使用できるフォントの種類(OpenType、CID フォントなど)及び 組版機種(MC-B2、MAC DTP、WIN DTP など)も表示しています。

(3)欧文書体: 欧文書体は数多くありますので、Adobe Type Library (アドビタイプライブラリ)から抜粋した OpenType フォント 300 書体を掲載しています。欧文フォントは、同じフォント名でもバージョンの違いや通常版・ ITC 版・Adobe 版などで微妙に字形が違う場合ありますので、ご注意ください。

(4)付録: 付録には、Q 数見本、Q 数・ポイント比較表、和文と欧文の組合せ見本、線種見本、網見本を掲載し ています。

新ゴや太ゴの書体には、その従属欧文でなく、ヘルベチカやセンチュリーボールドを組合せたいというご要望 がよくあります。欧文書体は通常和文書体より小ぶりに作られていることが多く、高さが揃いません。「和文と欧 文の組合せ見本」では、よくある組合わせの中からいくつかをピックアップして、欧文の大きさに変化をつけた見 本を紹介しています。

(5)和文書体名索引: 最後に 655 の和文書体の索引を掲載しています。

 なお、今回作成しました三美書体見本帳「SANBI FONT STYLEBOOK 2009」をご希望の方は、営業担当にお 申し付けください。

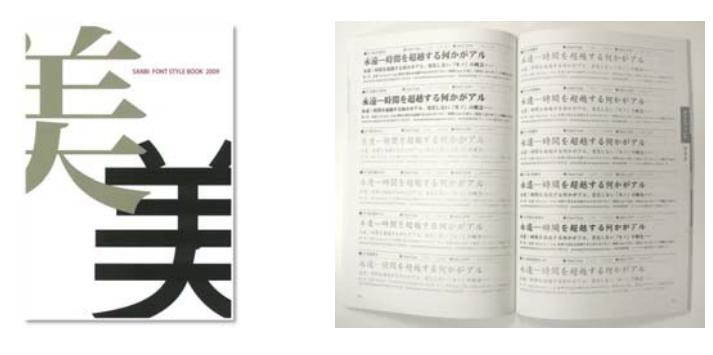

#### ■「三美書体見本帳」電子ブック版のご活用を

 今回はこの書体見本帳データから、前回ご紹介しましたスターティア・ラボ(株)の電子ブック作成ツール 「ActiBook」を使用して電子ブック版も作成、当社ホームページ[の「お客様用資料一覧」に](http://www.sanbi.co.jp/sanbihp/info/info03.html)掲載しました。 このページから電子ブックではどのようなことができるかご体験してみてください。

※なお、電子ブック閲覧には Windows XP 以降、Mac OSX10.4 以降で、「AdobeFlashPlayer」の最新版が必要となり ます。Flash がない場合もしくはバージョンが古い場合[は「AdobeFlashPlayer」](http://get.adobe.com/jp/flashplayer/)からダウンロードしてください。

#### (1)電子ブック版へのアクセスと基本操作

 上記「[お客様用資料一覧](http://www.sanbi.co.jp/sanbihp/info/info03.html)」に掲載の「三美印刷書体見本帳」で「電子ブックで見る」をクリックすると、「電子ブッ クの基本操作」が開きます[。「電子ブックの基本操作」](http://www.sanbi.co.jp/sanbihp/info/book_font/)画面上の「電子ブックを開く」をクリックすると、「三美書体 見本帳」電子ブック版が立ち上がります。

電子ブックでは、ページをめくったり、読みたい部分を拡大・縮小したり、付箋を貼ってメモを書いたりすること ができます[。「電子ブックの基本操作」](http://www.sanbi.co.jp/sanbihp/info/book_font/)も参考し、実際に「書体見本帳」電子ブック版を体験してみてください。

#### (2)目次・ビジュアル、全文検索など

・画面左上の「目次・ビジュアル」をクリックすると、PDF のサムネールのような全ページが表示されます。あるペ ージをクリックするとそのページに飛びます。

・全文検索をクリックし、検索画面に例えば確認したい書体名を入力するとブック内のそのページに飛びます。 検索は紙媒体にはない電子ブックならではの機能です。

#### (3)インターネット上のページにもリンク

電子ブックでは、インターネット上のページにリンクを貼ることもできます。例えば下記[「お客様用資料一覧」](http://www.sanbi.co.jp/sanbihp/info/info03.html) の[「システムガイド」を](http://www.sanbi.co.jp/sanbihp/info/info03.html#02)電子ブックで開き、10 ページ左上の「MDS-B2」をクリックすると、モリサワの「MDS-B2」の 解説ページに飛ぶようになっています。

#### (4)ネット上のコンテンツ保護

 「ActiBook」での電子ブック作成では、コンテンツ印刷の可否、画面キャプチャーの可否などさまざまなコンテ ンツ保護の設定を行うことができます。 ちなみに、今回の「三美書体見本帳」電子ブック版は、印刷及び画面 キャプチャーはできないようにし、見るだけの設定になっています。

 紙媒体のコンテンツを電子ブック、電子カタログにすると、どこからでもアクセスでき、検索機能など新たな付 加価値をつけることができ、環境負荷の軽減にも繋がります。

「三美書体見本帳」電子ブック版で、電子ブック・電子カタログを体験し、ご活用いただければ幸いです。

【発行】2009 年 10 月 29 日 三美印刷株式会社経営企画室 〒116-0013 東京都荒川区西日暮里 5-16-7 TEL:03-3805-7675 URL: http://www.sanbi.co.jp